# Schedule meetings and track responses

#### **Step 1**

Select **New event.**

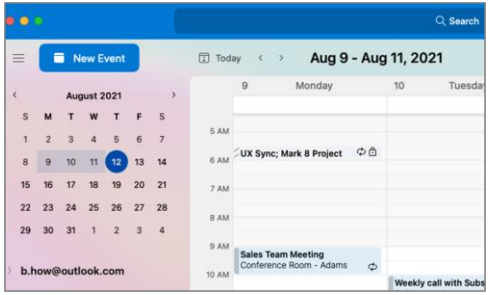

#### **Step 3**

Select **Room Finder**, select a location from the room list, and then add a location.

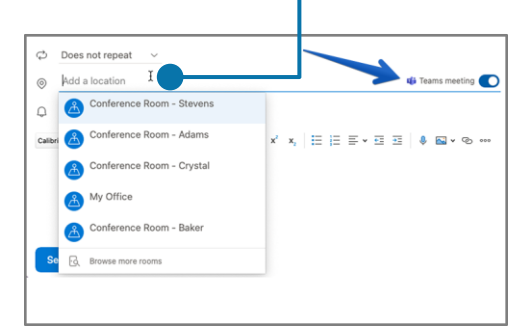

### **Step 5**

After you send the invite, see the responses on the right.

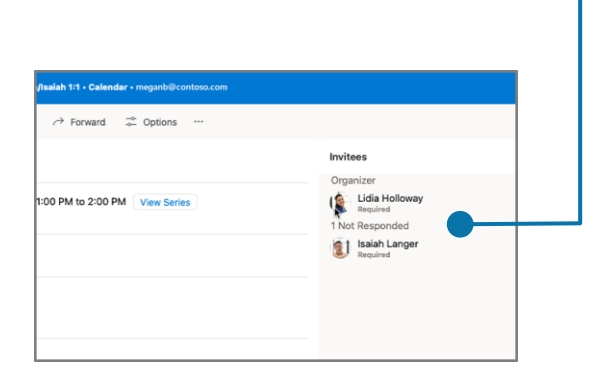

#### **Step 2**

Select **Scheduling**, then select **Add required invitee** to add attendee names.

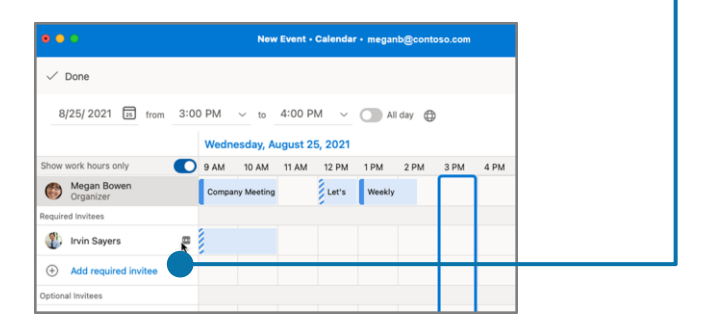

#### **Step 4**

Select **Attach** to add a link to a file you've stored on OneDrive or SharePoint.

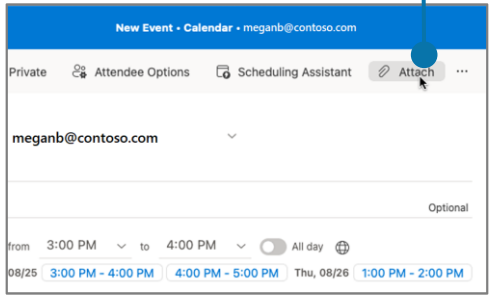

# Cheat sheet - Outlook Calendar for Mac

# Apply categories to sort your events

Right-click an event, select **Categorize**, and then select a category.

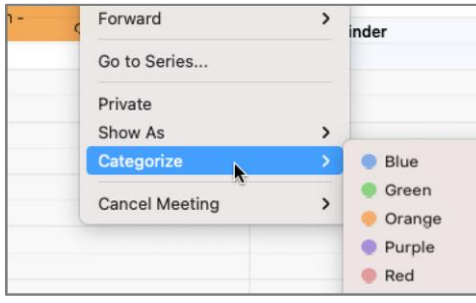

## Switch calendar views

Select **Home** and then a view option like **Day** or **Work Week**.

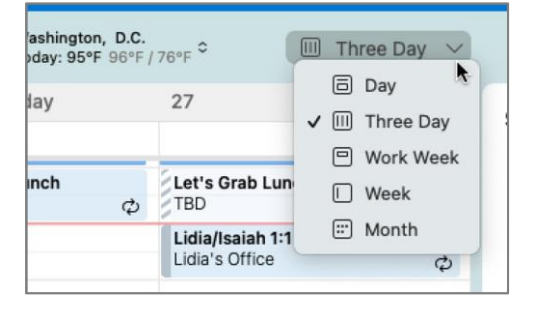

### Share a calendar

Select **Tools > Accounts** > **Delegation and Sharing**, and then select the **Permissions** tab. Select **Add User** and choose the permissions.

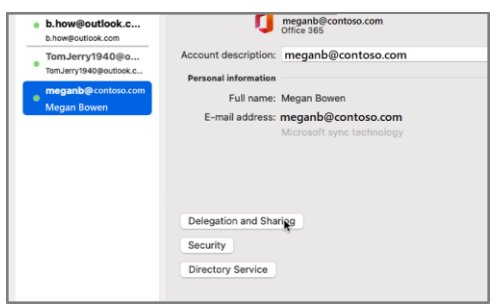

### Keyboard shortcuts

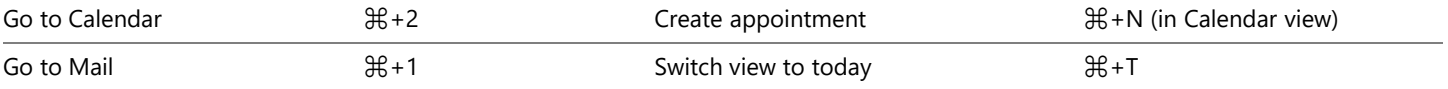

More keyboard shortcuts:<https://go.microsoft.com/fwlink/?linkid=864503>

### Learn more

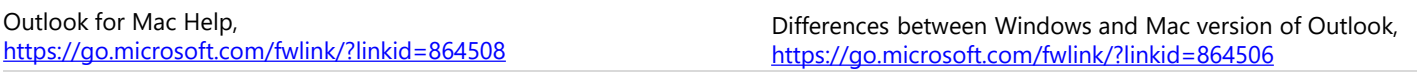

### Use event cards

See everything you want to know about a meeting at a glance.

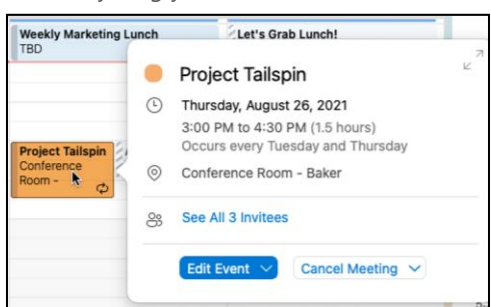

# Add a calendar to your calendar view

Select **File > Open** > **Shared Calendar** and enter a name to see available calendars from people in your organization.

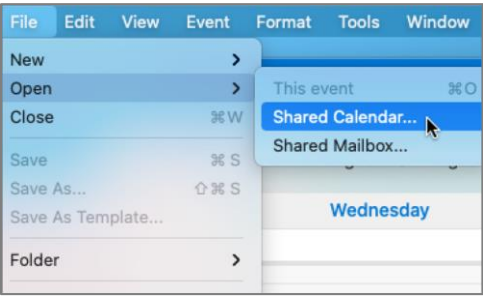